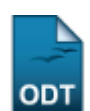

# **Gerenciar Consultoria Especial**

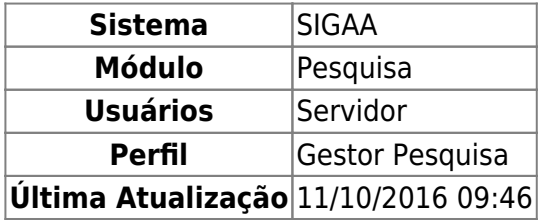

Esta funcionalidade permite ao usuário adicionar, alterar e remover consultoria especial.

Para acessar a funcionalidade, entre em SIGAA → Módulos → Pesquisa → Projetos → Distribuição para Consultores → Gerenciar Consultoria Especial.

A seguinte tela será exibida:

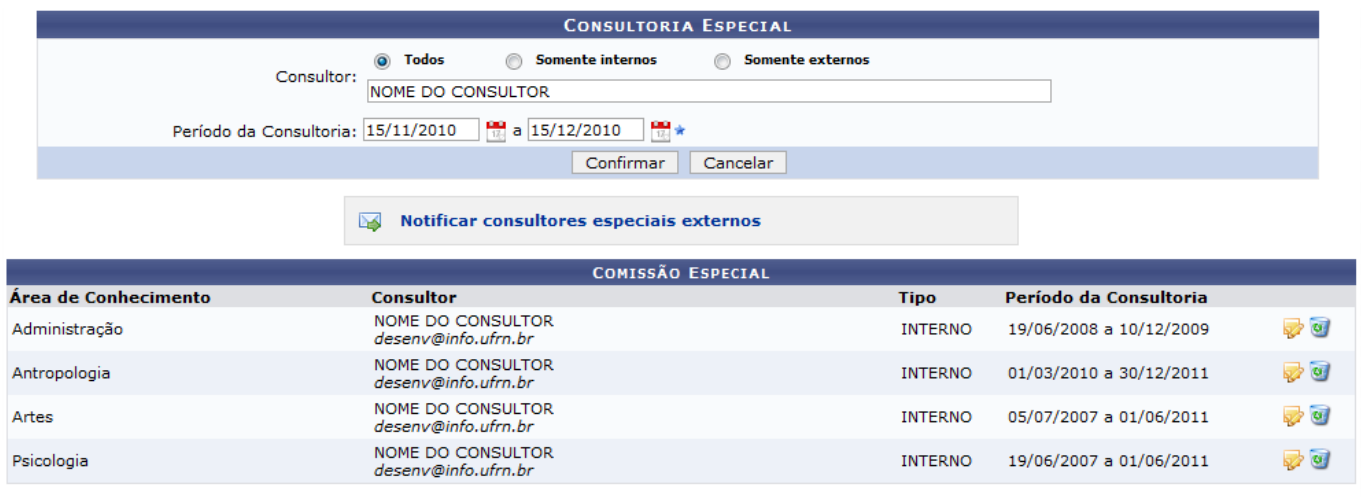

\* Campos de preenchimento obrigatório.

Caso desista da operação clique em *Cancelar*. Será apresentada uma janela de confirmação. Esta operação será válida para todas as telas que a apresentar.

Nesta tela, o usuário poderá adicionar uma Consultoria Especial, informando o nome do Consultor e o Período da Consultoria. Para finalizar clique em *Confirmar*. Será exibida a seguinte mensagem de sucesso:

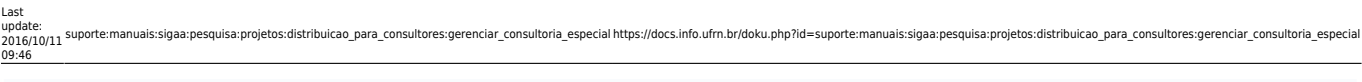

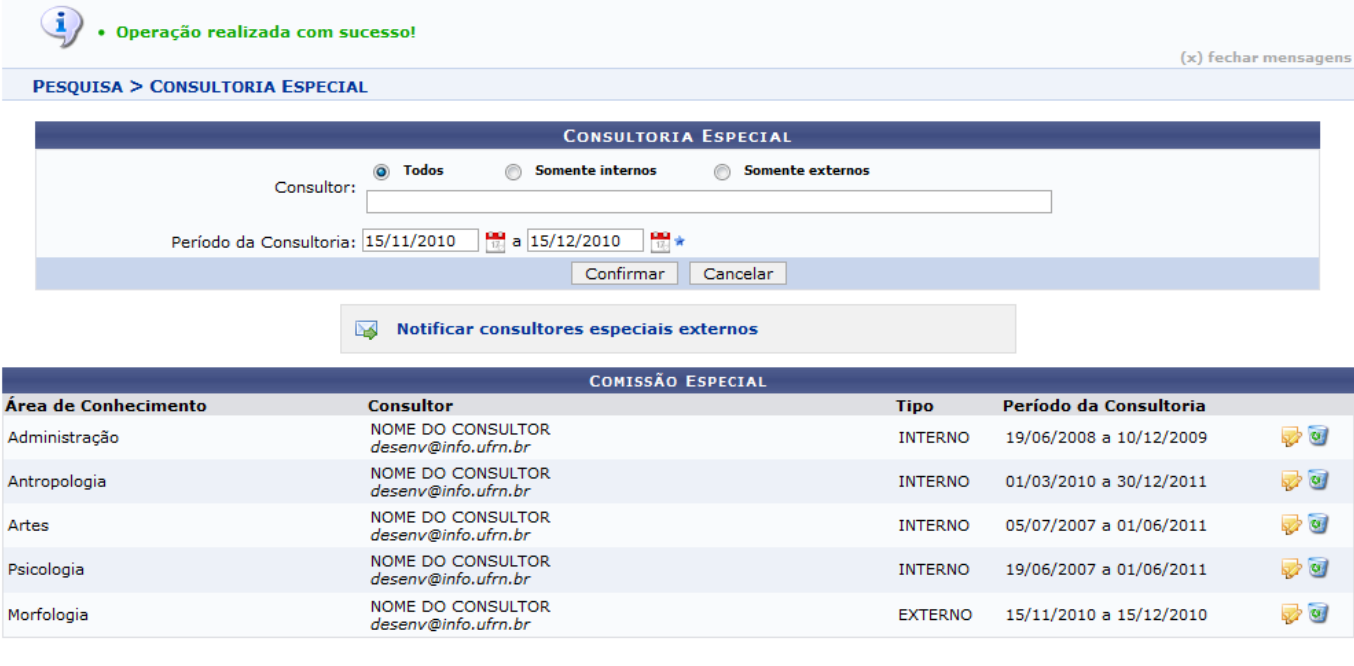

 $\star$  Campos de preenchimento obrigatório.

## Para Notificar Consultores Especiais Externos clique no ícone

#### Notificar consultores especiais externos

. O sistema exibirá uma mensagem

informando o sucesso da operação.

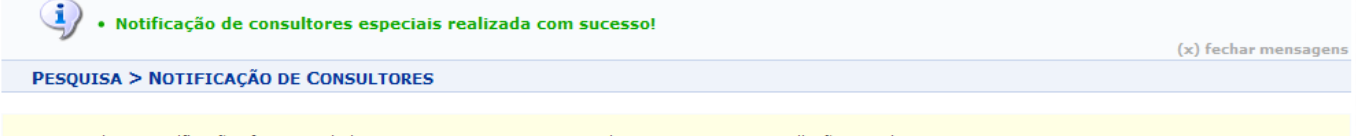

Todas as notificações foram enviadas com sucesso para os 6 consultores que possuem avaliações pendentes.

O usuário também poderá Alterar e Remover consultorias especiais já cadastradas.

Para Alterar uma consultoria clique no ícone [.](https://docs.info.ufrn.br/lib/exe/detail.php?id=suporte%3Amanuais%3Asigaa%3Apesquisa%3Aprojetos%3Adistribuicao_para_consultores%3Agerenciar_consultoria_especial&media=suporte:manuais:sigaa:pesquisa:projetos:distribuicao_para_consultores:screenshot124.1.png) Na mesma página de Consultoria Especial, altere o Consultor ou o Período da Consultoria. Feito isso, clique em *Confirmar*. Será apresentada uma mensagem de sucesso semelhante a apresentada na operação para adicionar Consultoria Especial.

Caso deseje Remover consultoria, clique no ícone [.](https://docs.info.ufrn.br/lib/exe/detail.php?id=suporte%3Amanuais%3Asigaa%3Apesquisa%3Aprojetos%3Adistribuicao_para_consultores%3Agerenciar_consultoria_especial&media=suporte:manuais:sigaa:pesquisa:projetos:distribuicao_para_consultores:screenshot001.2.png) A seguinte tela será exibida:

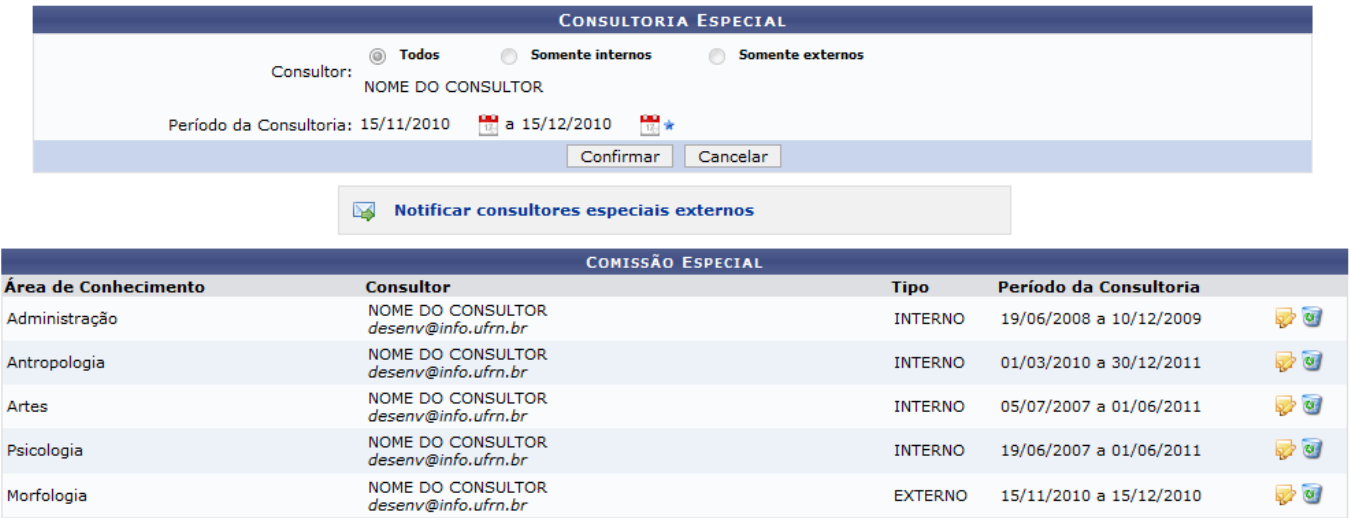

 $\star$  Campos de preenchimento obrigatório.

Clique em *Confirmar* para finalizar a operação. O sistema exibirá a mensagem indicando o sucesso da operação.

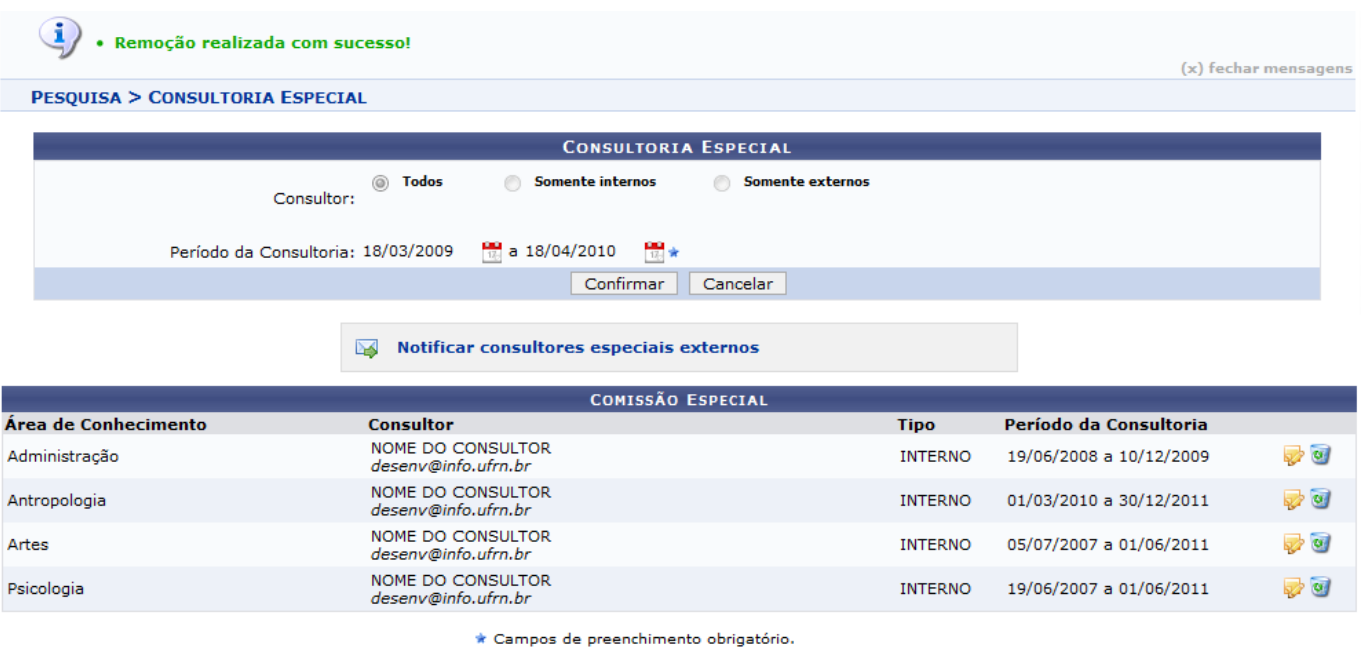

Pesquisa

Clique em Pesquisa para retornar ao Menu Pesquisa.

#### **Bom Trabalho!**

### **Manuais Relacionados**

- [Distribuir Automaticamente para Consultores Especiais](https://docs.info.ufrn.br/doku.php?id=suporte:manuais:sigaa:pesquisa:projetos:distribuicao_para_consultores:distribuir_automaticamente_para_consultores_especiais)
- [Distribuir Consultores Automaticamente](https://docs.info.ufrn.br/doku.php?id=suporte:manuais:sigaa:pesquisa:projetos:distribuicao_para_consultores:distribuir_automaticamente)
- [Distribuir Consultores Manualmente](https://docs.info.ufrn.br/doku.php?id=suporte:manuais:sigaa:pesquisa:projetos:distribuicao_para_consultores:distribuir_manualmente)
- [Notificar Consultores](https://docs.info.ufrn.br/doku.php?id=suporte:manuais:sigaa:pesquisa:projetos:distribuicao_para_consultores:notificar_consultores)

#### [<< Voltar - Manuais do SIGAA](https://docs.info.ufrn.br/doku.php?id=suporte:manuais:sigaa:pesquisa:lista)

Last<br>update:<br>2016/10/11 <sup>suporte:manuais:sigas:pesquisa:projetos:distribuicao\_para\_consultores:gerenciar\_consultoria\_especial https://docs.info.ufm.br/doku.php?id=suporte:manuais:sigas:pesquisa:projetos:distribuicao\_para\_c</sup>

From: <https://docs.info.ufrn.br/>-

Permanent link: **[https://docs.info.ufrn.br/doku.php?id=suporte:manuais:sigaa:pesquisa:projetos:distribuicao\\_para\\_consultores:gerenciar\\_consultoria\\_especial](https://docs.info.ufrn.br/doku.php?id=suporte:manuais:sigaa:pesquisa:projetos:distribuicao_para_consultores:gerenciar_consultoria_especial)** Last update: **2016/10/11 09:46**

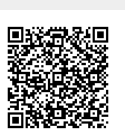